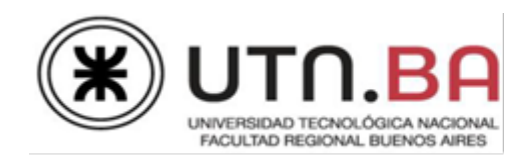

Nombre y Apellido: \_\_\_\_\_\_\_\_\_

Colegio:

# **Aplicación Photoshop – Nivel Avanzado 1402**

**El material del examen se encuentra en la carpeta denominada ARCHIVOS.**

### **Primera Parte:**

1) Antes de comenzar, crear una nueva carpeta en ARCHIVOS con el nombre "Photoshop" seguido de su nombre y apellido (Ej.: Photoshop de Alicia García) y guardar lo realizado en ella.

#### **Segunda Parte: archivo / fondo**

- 1) Abrir el archivo: modelo.jpg, que va a actuar como guía para poder resolver el ejercicio.
- 2) Todos los elementos deberán ir en capas distintas.
- 3) Abrir la imagen fondo.jpg.
- 4) Voltear la imagen horizontalmente.
- 5) Recortar la imagen 900px de ancho.
- 6) Guardar la imagen como examen\_apellido.psd
- 7) Seleccionar parte de la imagen y clonarla en la parte de arriba a la derecha y también en la parte inferior derecha (capa distinta al fondo). Ver imagen modelo\_refrencia.jpg
- 8) Selecciono la flor, sólo la flor.
	- a) Debería quedar en un tamaño de 50px x 50px.
	- b) Convertirla en motivo con el nombre flor.

c) Aplicarla a un rectángulo similar y generar una máscara para que dé el efecto de que se está desvaneciendo al final de la imagen (modelo\_referencia.jpg)

#### **Tercera Parte: imágenes**

En este examen se trabajará con una imagen para llegar a la composición:

1) parlante.jpg:

a) Abrir la imagen parlante.jpg, achicarla un 50%, llevar la imagen al documento donde está trabajando.

- b) Seleccionar la imagen utilizando la pluma.
- c) Guardar el trazado como parlante.
- d) Sacar el fondo utilizando máscara.
- e) Duplicar la imagen, moverla hacia en borde izquierdo inferior.
- f) Aplicar un ajuste de capa: balance de color: rojo (que solo se aplique a esta imagen.)

g) Aplicar una capa de estilo: borde motivo flor (creado anteriormente) con un grosor de 15px. La escala del motivo 50%.

#### **Cuarta Parte: textos**

1) Abrir el archivo: textos.txt

#### 2) **Párrafo:**

- a) Arial, 14pts, color blanco.
- b) Espacio entre líneas: 20pts.
- c) Alineación: izquierda.
- d) La palabra música: letras de distinto color.
- e) Tildar la opción de: guionar.

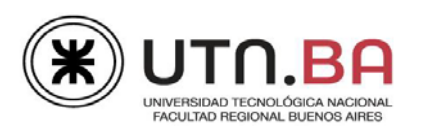

## **3) MUSICA**

- a) Arial Rounded, 60 pts, color blanco.
- b) Aplicar una capa de estilo: sombra color rojo. Fusión de capa: normal.
- c) Aplicar también la capa de estilo: superposición de degrades (muchos colores).

#### **Quinta Parte: guardar**

- 1) Asignar nombres a las capas y color.
- 2) Guardar una versión .psd, sino no se van a poder evaluar los puntos anteriores.
- 3) Entregar un psd con las capas acopladas (examen\_apellido\_acopl.psd).